# Moodle - Resource - Lightbox Gallery User Guide

### **Summary**

Lightbox Gallery is a Moodle Resource Tool for displaying an image gallery in your Moodle Course. Faculty and/or students can add images to the gallery depending on settings.

# **Using a Lightbox Gallery - Brief Overview**

- 1. Click on Lightbox Gallery link in course
- 2. Click Add Images
- 3. Click browse and use file picker to upload images
- 4. After uploading image click the add images button in the lower left hand corner of the screen
- 5. Edit images if needed by clicking "Turn on editing" button
- 6. Return to gallery when done

# **Using a Lightbox Gallery - Step by Step**

Step 1: Click on the lightbox link in your course - this was automatically created when you set up your lightbox gallery

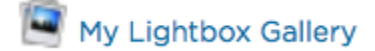

Step 2: Click on the "Add images" button

#### Add images | Add comment

Step 3: Click on "Choose a file" and use the file picker or use the drag and drop files box to upload your image/

#### - Add images

.

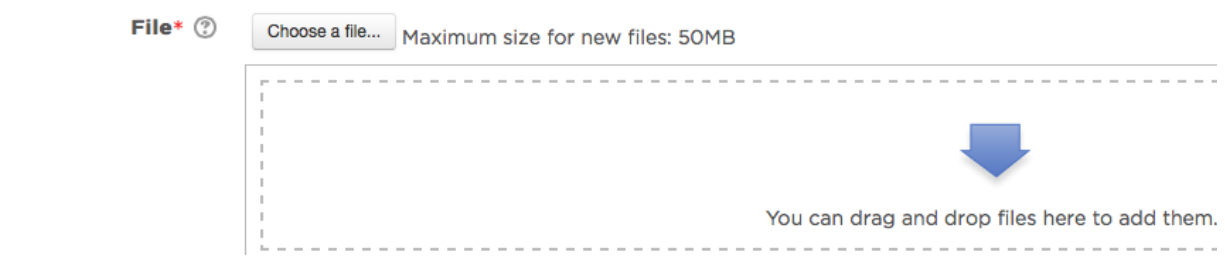

Step 4: Once the file is attached click the "Add images" button

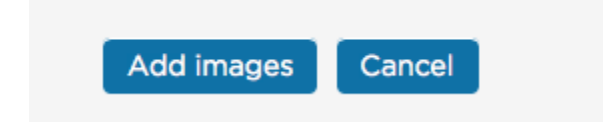

Note: If you have a number of images you can place them in a zip archive (must be less than 50MB), upload the zipped file and it will automatically unzip and load the images into the gallery.

Step 5: Edit images (if needed) - Click on "Turn on editing" button in the upper right hand corner of the gallery

Turn editing on **Update this Lightbox Gallery** 

Each image now contains a drop down menu with a variety of editing options. Once you have entered the editing page all the other edit options are available to you in a series of tabs above the image

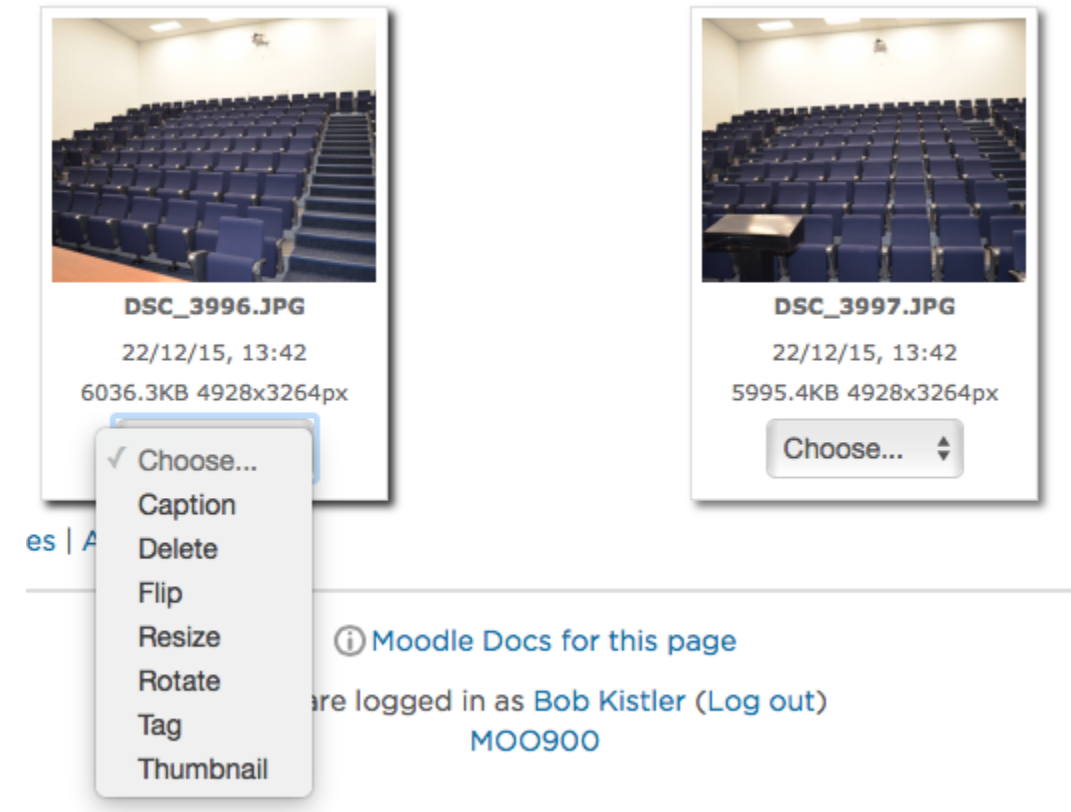

Caption - allows you to add a caption to the image - make sure you click the update button when you have finished

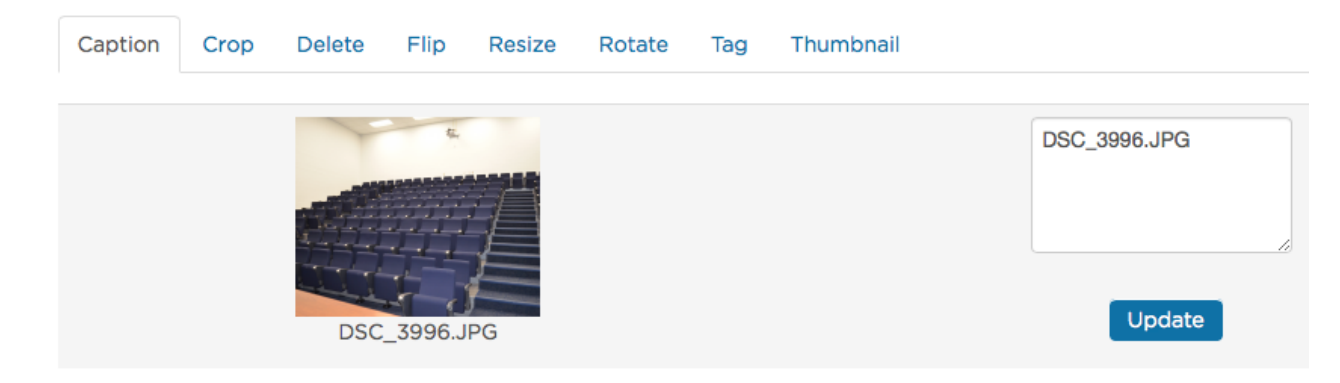

Crop - choose what section of an image you want to use

- Delete this is how you delete an image from the gallery
- Flip you can flip the image either vertically or horizontally

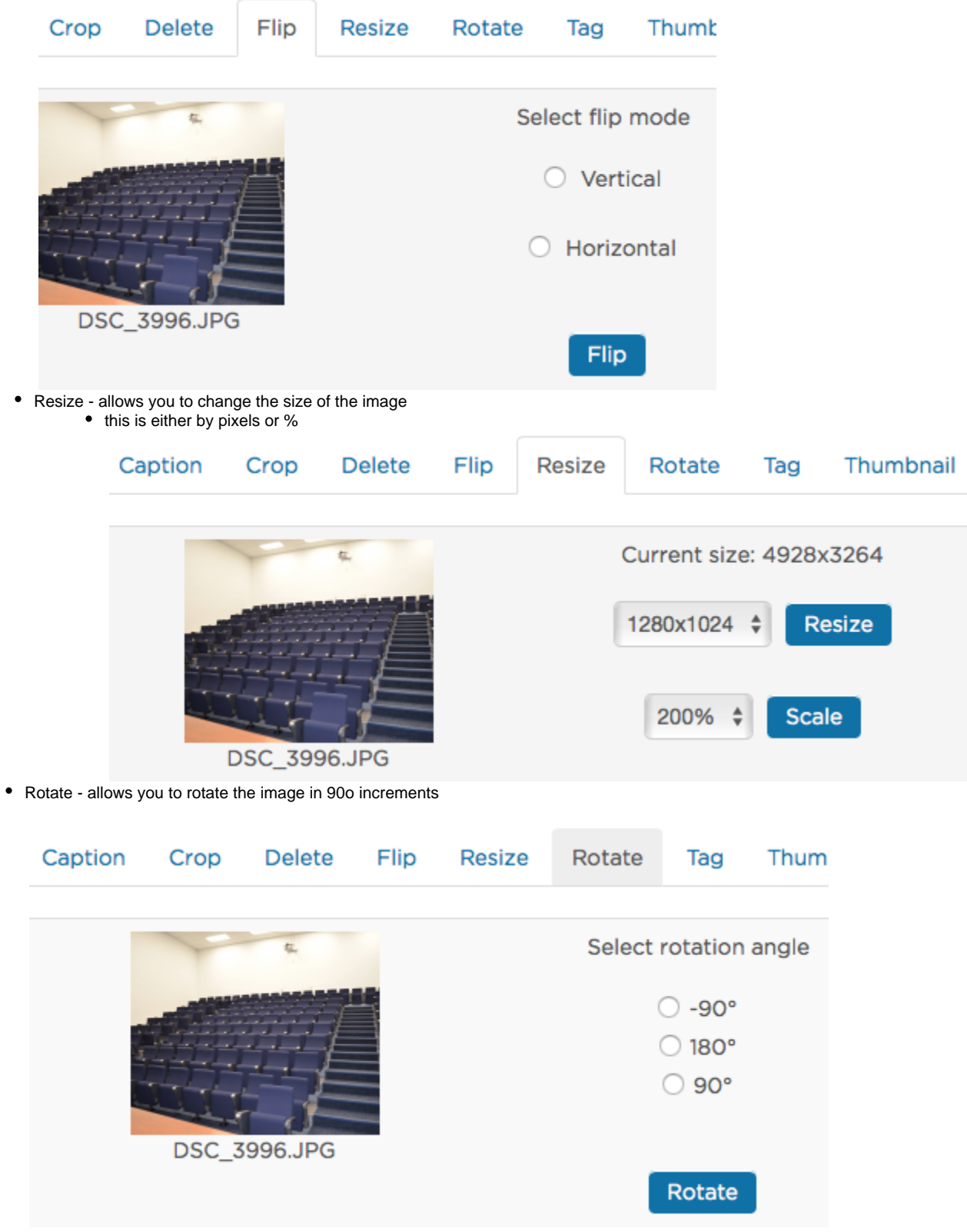

Tag - allows you to add a tag to the image to make searching easier

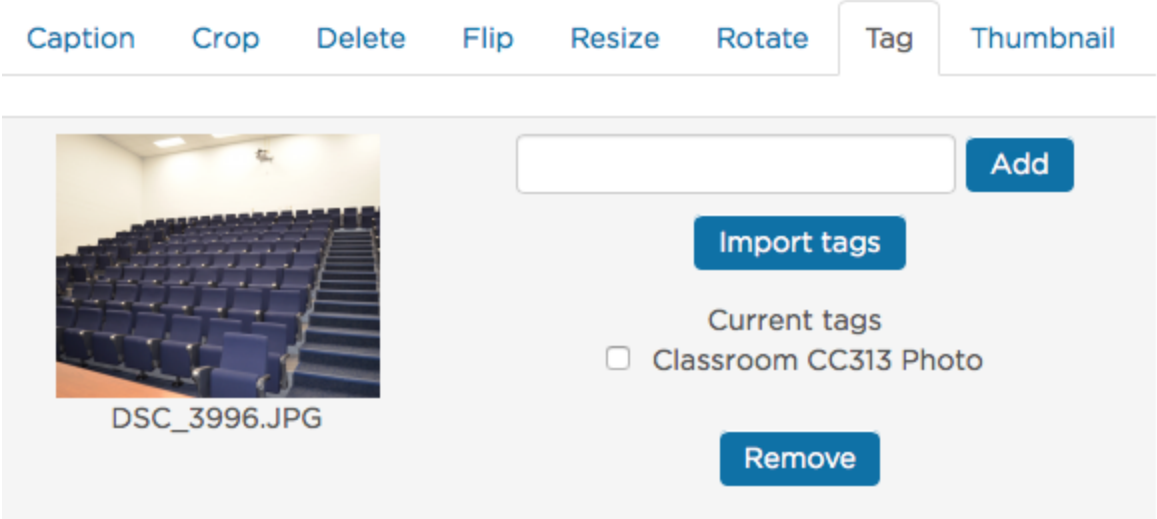

Thumbnail - allows you to adjust to the left or right the portion of the image that will be displayed as the thumbnail

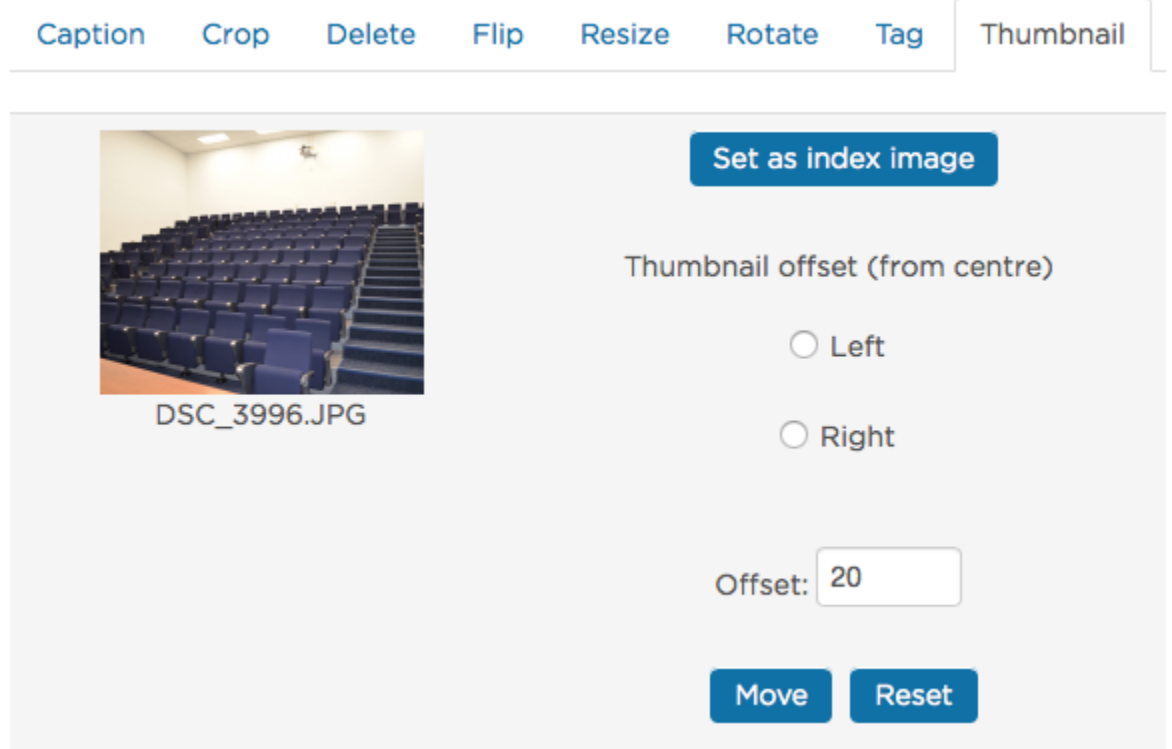

Step 6: Return to gallery by clicking "Back to gallery" button in the upper right hand corner of the screen

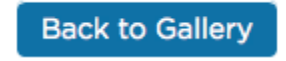

Step 7: To turn off editing click on the "Turn editing off" button

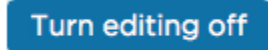

Note: If you need to make changes to the gallery settings you can click on the "Update this Lightbox Gallery" button in the upper right hand corner of the page

Update this Lightbox Gallery